# คู่มือการใช้งานโปรแกรม ระบบบริหารจัดการบุคลากร RPMS2007

# (สำหรับ ผู้ดูแลระบบ หัวหน้างาน และเจ้าหน้าที่)

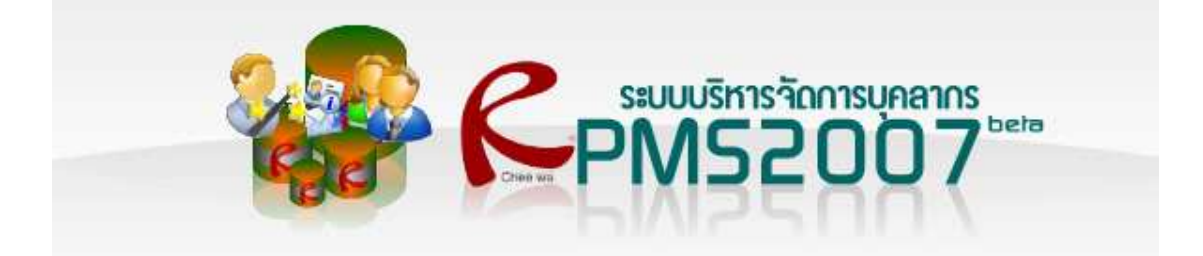

## เมื่อล๊อกอินเข้าสู่ระบบถูกต้องแล้ว จะต้องทำอย่างไรต่อ $\emph{?}$

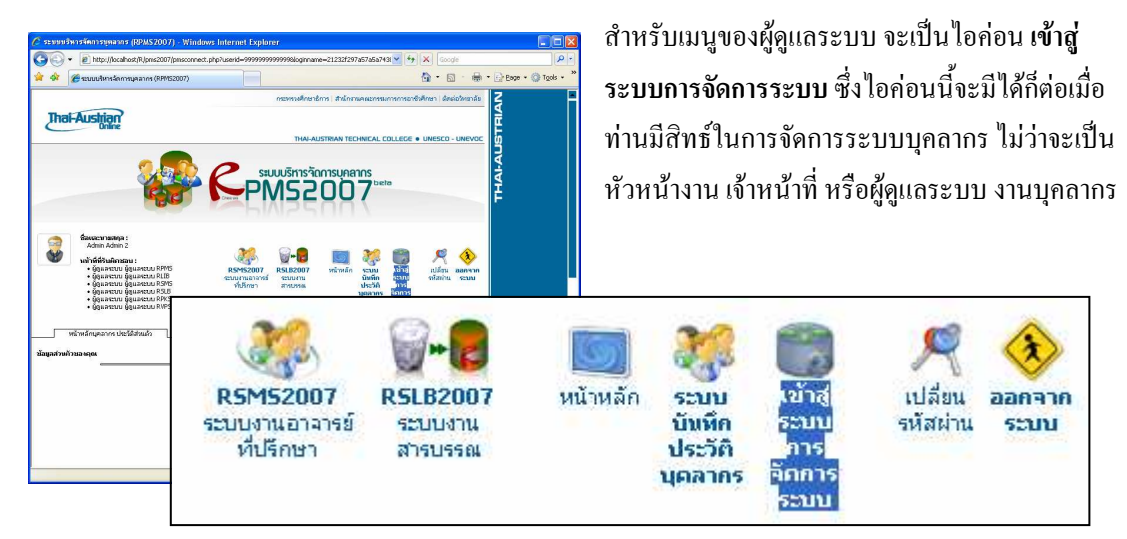

# เข้าสู่ระบบการจัดการระบบ จะพบอะไร $?$

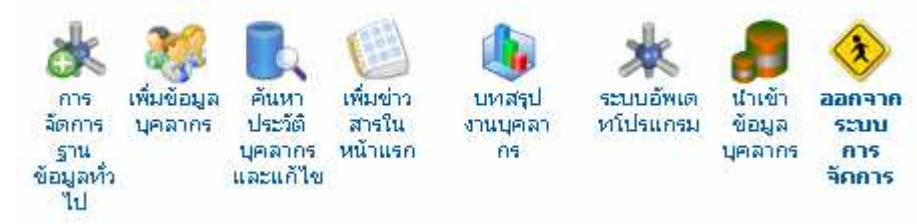

#### จะพบกับเมนูดังนี้

- การจัดการฐานข้อมูลทั่วไป คือการจัดการฐานข้อมูลที่ทำหน้าที่เป็นฐานข้อมูลในการเลือก Option ต่างๆ เช่น ฐานข้อมูลเกี่ยวกับระดับการศึกษา ท่านสามารถที่จะเพิ่มลบค่าต่างๆในฐานข้อมูลเกี่ยวกับระดับการศึกษาได้เช่น ปวช. ปวส. ป.ตรี .... ฯลฯ

- เพิ่มข้อมูลบุคลากร คือการเพิ่มบุคลากรเข้าสู่ระบบแบบรายคน

- ค้นหาประวัติบุคลากร และแก้ไข คือการจัดการข้อมูลบุคลากร ไม่ว่าจะเป็นการตรวจสอบประวัติ ตำแหน่ง หน้าที่ สามารถแก้ไขรหัสผ่านของผู้ใช้ (การแก้ไขรหัสผ่าน สำหรับ หัวหน้างานและเจ้าหน้าที่ผู้ดูแลระบบงาน ิบุคลากรสามารถแก้ไขรหัสผ่านได้อย่างเดียว ไม่สามารถที่จะดูรหัสผ่านได้) รวมถึงการลบผู้ใช้ออกจากระบบ

- เพิ่มข่าวสารในหน้าแรก คือเมนูสำหรับเพิ่มข่าวสารสั้นๆทางหน้าเว็บ

- บทสรุปงานบุคลากร คือเมนูสำหรับตรวจสอบบทสรุปที่จำเป็นสำหรับงานบุคลากร เช่นจำนวนบุคลากรใน ้ ระบบมีกี่คน แบ่งเป็นชาย หญิงกี่คน แบ่งตามแผนก แต่ละแผนกมีกี่คน เป็นต้น

- ระบบอัพเดทโปรแกรม (สำหรับผู้ดูแลระบบ) เป็นเมนูสำหรับอัพเดทระบบให้ทันสมัยอยู่เสมอ จาก Server ้เทคนิคสัตหีบ (Server กลาง) หากทีมงานพบบัคของโปรแกรม หรืออัพเดทโปรแกรมใหม่ๆเข้ามา ก็สามารถมา สั่งกัพเดทได้ใบโปรแกรมบี้

- นำเข้าข้อมลบคลากร เป็นเมนสำหรับเพิ่มข้อมลบคลากรทีละหลายๆคน ซึ่งจะง่ายต่อการเพิ่มข้อมลบคลากรที ละคนๆ

- ออกจากระบบการจัดการ เป็นเมนูสำหรับออกจากการจัดการระบบ

### ึการจัดการฐานข้อมูลทั่วไป สามารถทำอะไรได้บ้าง?

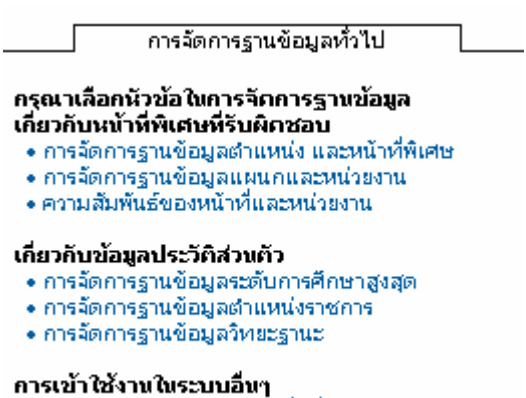

• การจัดการฐานข้อมูลระบบเว็บอื่นๆ

ท่านจะพบกับเมนูด้านซ้ายมือตามภาพ ซึ่งจะมีเพียง  $2$ หัวข้อที่ผู้ดแลระบบ หัวหน้างาน และเจ้าหน้าที่งาน บคลากรเข้ามาจัดการบ่อยๆ คือ หัวข้อ

- การจัดการจานข้อมลตำแหน่ง และหน้าที่พิเศษ
- การจัดการฐานข้อมูลแผนกและหน่วยงาน

สำหรับหัวข้ออื่นอาจจะลองเข้าไปดูก็ได้ครับ

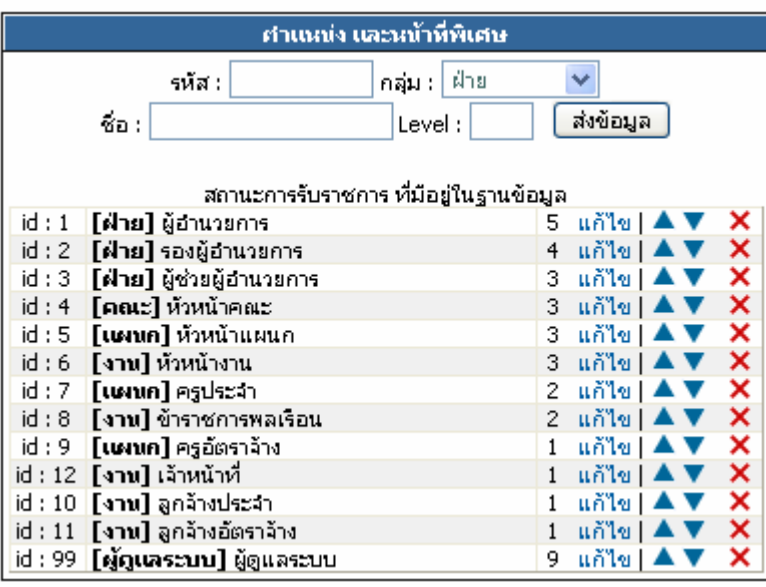

รปแบบของการจัดการ ฐานข้อมูลตำแหน่งและหน้าที่ พิเศษ โดยสำหรับสถานศึกษา ทั่วไปจะใช้จานข้อมลตามนี้ หากต้องการแก้ไขชื่อ และ ข้อมูลเพิ่ม ก็สามารถแก้ไขได้ โดยการคลิ๊กคำว่า แก้ไข

ี การเพิ่มข้อมูล สามารถกรอกข้อมูลลงในช่องค้านบนของตารางได้เลย

ิรหัส : สามารถดูได้จากข้อมูลในตาราง เขียนว่า id: (n) ให้ดูว่าตัวเลขมากที่สุดก่อนที่จะเป็น id : 99 ผู้ดูแล ระบบ คือตัวเลขอะไรให้ + 1 เช่นในตาราง id : 11 ต่อจากนั้นก็คือ id : 99 ให้นำ 11 มาบวก 1 ก็จะเป็น 12 ในช่องรหัส หากท่านต้องการเพิ่มข้อมลใหม่ก็สามารถใส่ 12 ในช่องรหัส

ึกลุ่ม : กือความสอดคล้องของข้อมูลเช่น หากท่านต้องการเพิ่ม เ**จ้าหน้าที่ ความสอดคล้องของเจ้าหน้าที่ก็คือ งาน** หากต้องการเพิ่ม ครู ความสอดคล้องของครู ก็คือ แผนก เป็นต้น

**ชื่อ :** คือชื่อของตำแหน่งและหน้าที่พิเศษ เช่น ผ้อำนวยการ หัวหน้าแผนก ครประจำ . . . . เป็นต้น Level : คือระดับของตำแหน่ง ให้ระบเป็น 1 (สำหรับตอนนี้ Level ยังไม่ได้นำไปใช้คำนวนอะไร)

เมื่อระบุเสร็จให้คลิ๊กปุ่มส่งข้อมูล

#### • การจัดการฐานข้อมูลตำแหน่ง และหน้าที่พิเศษ

#### • การจัดการฐานข้อมูลแผนกและหน่วยงาน (สำคัญมาก)

้ เมนนี้จะต้องปรับแต่งให้เข้ากับสถานศึกษาของท่านจึงมีความสำคัญสง

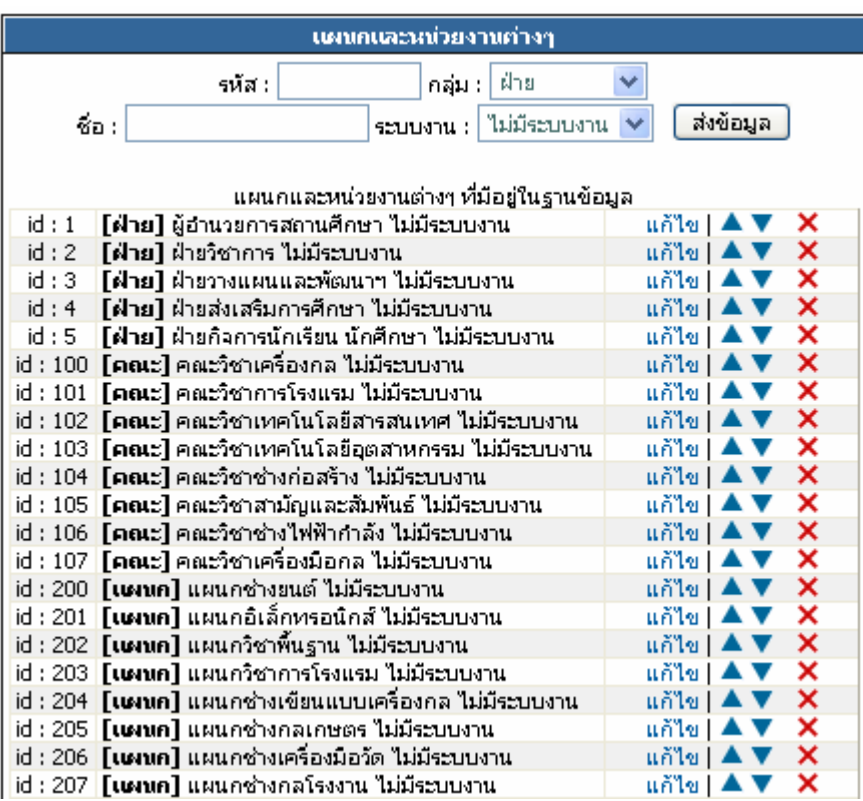

ี ท่านสามารถเพิ่มข้อมูลได้โดยสามารถกรอกข้อมูลลงในช่องด้านบนของตาราง ซึ่งการเพิ่มข้อมูลสามารถทำได้ ดังบี้

ี รหัส : ก่อนที่ท่านจะเพิ่มข้อมูลท่านต้องรู้ก่อนว่าจะเพิ่มข้อมูลเกี่ยวกับอะ ไร เช่น ต้องการเพิ่มข้อมูลแผนกใหม่ ้เช่นแผนก พานิชยกรรม ซึ่งในตารางยังไม่มี ให้ท่านดูที่  $\mathbf{id} : (\mathbf{n})$  ของ [แผนก] ก่อนว่าสิ้นสุดที่เลขอะไร ให้ $+1$  $\overline{\mathbf{R}}$ 11

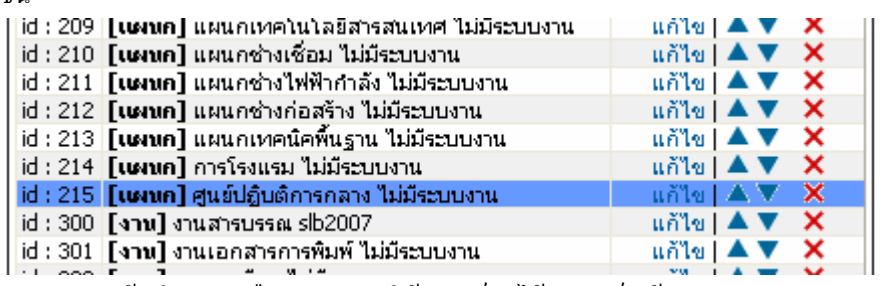

 $id$  แผนกสดท้ายในตารางคือ $id: 215$  ให้ $+1$  ก็จะได้ 216 เป็นต้น

ึ ก**ลุ่ม :** คือ ข้อมูลที่ท่านจะเพิ่มจัดอยู่ในกลุ่มใหน เช่น พาณิชยกรรม อยู่ในกลุ่มของแผนก ให้เลือกแผนก ี **ชื่อ :** คือชื่อของแผนกและหน่วยงานต่างๆที่ท่าจะเพิ่มใหม่ เช่น พาณิชยกรรม เป็นต้น ระบบงาน : คือสิทธ์ในการเข้าถึงการจัดการ และดูแลระบบของโปรแกรมต่างๆใน RMS2007 เช่น pms2007 คือสามารถมีสิทธ์ในการจัดการและดูแลระบบโปรแกรมบริหารจัดการงานบุคลากร ซึ่ง หากท่านเพิ่ม พาณิชยกรรม ก็ไม่จำเป็นต้องมีสิทธ์ในการจัดการโปรแกรมดังกล่าว ให้เลือก ไม่มีระบบงาน เมื่อระบุเสร็จให้คลิ๊กปุ่มส่งข้อมูล

### การเพิ่มข้อมูลบุคลากร สามารถทำได้อย่างไร $\mathop{?}$

ึการเพิ่มข้อมูลบุคลากรสามารถเพิ่มใด้ 2 วิธี คือการเพิ่มแบบรายคน ให้คลิ๊กเมนู – เพิ่มข้อมูลบุคลากร หาก ้ ต้องการเพิ่มข้อมูลทีละหลายๆคน สามารถคลิ๊กเมนู - นำเข้าข้อมูลบุคลากร ิ การเพิ่มข้อมูลบุคลากร ก็สามารถทำได้ตามขั้นตอนของโปรแกรม ดังภาพ

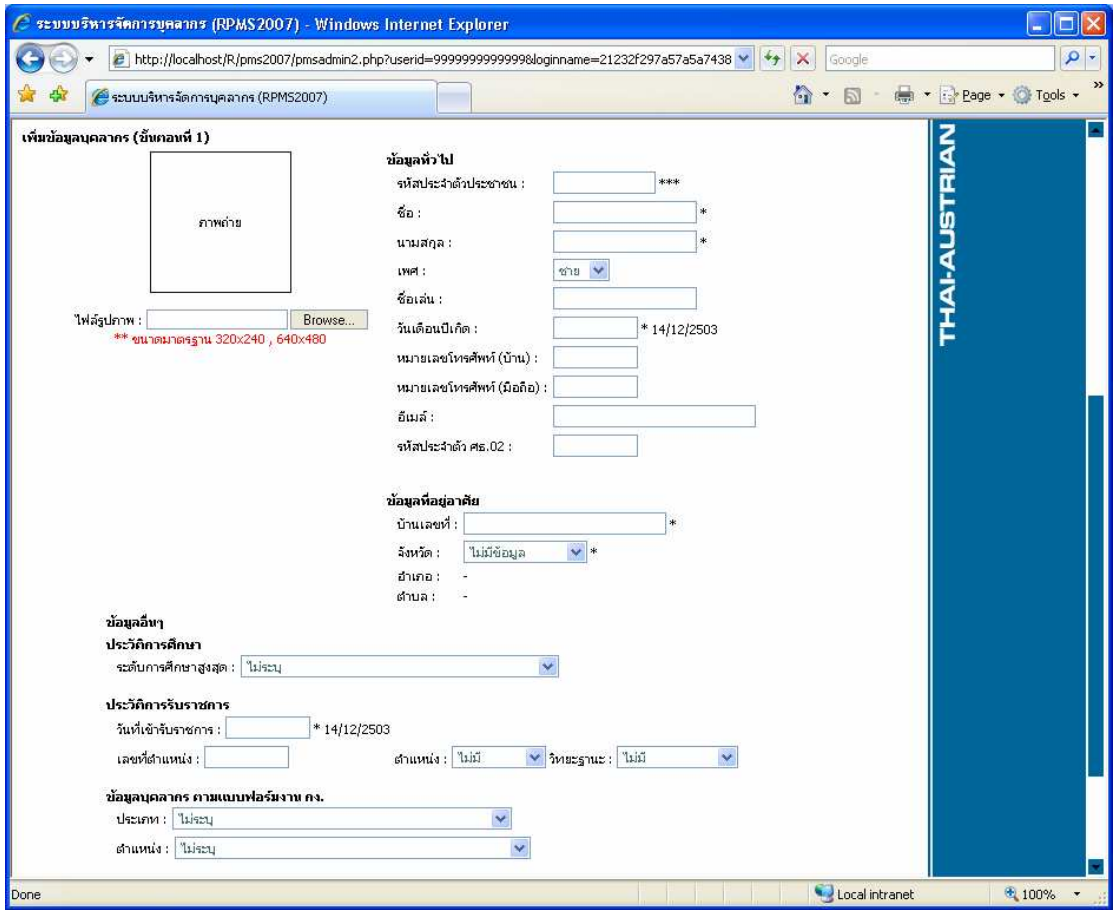

ี ซึ่งโปรแกรมจะบังคับการเพิ่มข้อมูลว่าให้ระบุข้อมูลอะไรก่อน หลัง ที่สำคัญคือ รหัสบัตรประจำตัวประชาชน ห้ามระบุผิดเป็นอันขาด

ี การเพิ่มข้อมูลทีละหลายๆ นำเข้าข้อมูลบุคลากร สามารถทำได้อย่างไร

| นำเข้าข้อมูลบุคลากร<br>$\sim$ |        |  |
|-------------------------------|--------|--|
|                               |        |  |
| ้ไฟล์ฐานข้อมูล :              | Browse |  |

1. พิมพ์ ข้อมูลบุคลากร ลงในไฟล์ Excel ตามภาพ

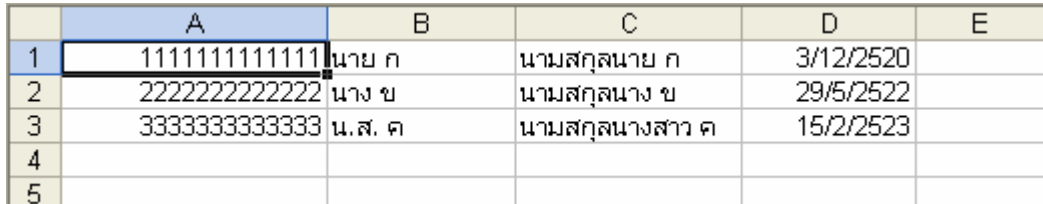

แถวแรก  $\bf{(A)}$ คือรหัสบัตรประจำตัวประชาชน  $\bf{, (B)}$  คือชื่อจริง $\bf{, (C)}$  คือนามสกุล $\bf{, (D)}$  คือวันเดือนปีเกิด ่ สำหรับรูปแบบการพิมพ์วันเดือนปีเกิดสามารถพิมพ์ใด้ตามข้อมูลตัวอย่างในภาพ เมื่อพิมพ์ข้อมูลบุคลากรเสร็จ

เรียบร้อยแล้วให้บันทึกเป็นไฟล์ Excel ก่อน เพื่อจะได้สามารถกลับมาแก้ไขข้อมูลได้ ในภายหลัง จากนั้น บันทึกข้อมูลเป็นไฟล์ CSV เพื่อใช้สำหรับการนำเข้าข้อมูล

- 2. นำไฟล์ CSV ที่ได้ มา Browse.. ลงในช่องไฟล์ฐานข้อมูล
- 3. กดปุ่ม Upload ข้อมูล

 $\overline{4}$ 

5  $6\overline{6}$  หตุสอน 3

ทดสอบ 4

ทดสอบ 5

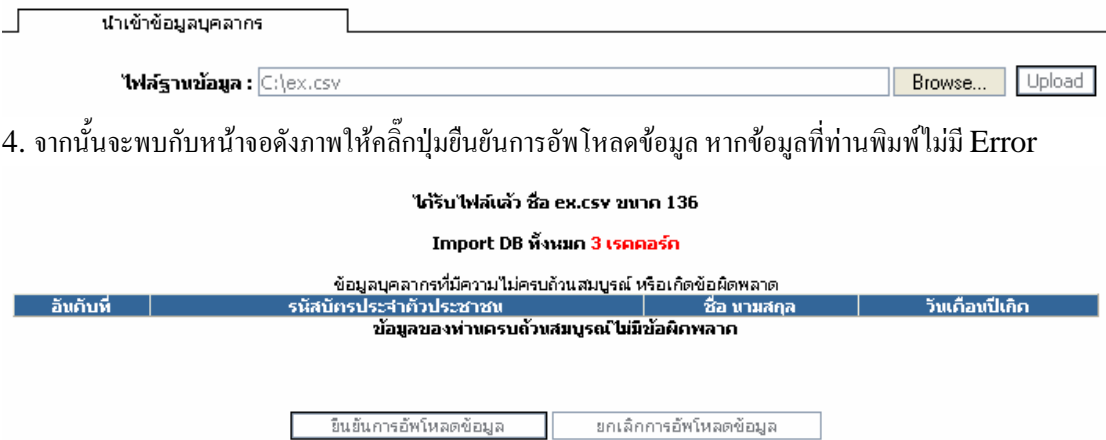

แต้ถ้าหากมี Error จะมีข้อมลในตารางว่าใครรหัสประชาชนใหนที่เกิดข้อผิดพลาด เช่น รหัสบัตรประชาชนมี 12 หลัก เป็นต้น ท่านจะไม่สามารถยืนยันการอัพโหลดข้อมูลได้ และสามารถยกเลิกการอัพโหลดข้อมูลได้อย่าง เดียว

#### 5. เมื่อยืนยันข้อมูลเสร็จ ถือว่าเสร็จสิ้นการนำเข้าข้อมูล

#### ้ค้นหาประวัติบุคลากร และแก้ไข สามารถทำได้อย่างไร $\it ?$ ค้นหา แก้ไข ลบข้อมลบคลากร กรุณาระบุข้อมูลที่ต้องการค้นนา ⊙ิ ชื่อจริง  $\bigcirc$  นามสกุล  $\bigcirc$  ชื่อเล่น ค้นหา ท่านสามารถระบุประวัติบุคลากรที่ท่านต้องการค้นหาได้ โดยการระบุข้อมูลชื่อ นามสกุล หรือชื่อเล่นดังภาพ และ ึ คลิ๊กปุ่มค้นหา แต่ถ้าต้องการให้ระบบแสดงรายชื่อบุคลากรในระบบทั้งหมดสามารถคลิ๊กคำว่าค้นหา ระบบจะ แสคงข้อมูลดังภาพด้านล่าง ุ ผลการคันนาข้อมูล ์ อันดับที่ **1** ่ ศาแนกเ่ง นน้ำที่รับผิดช จัดการข้อมูล Admin Admin<sub>2</sub> ผู้ดูแลระบบ ผู้ดูแลระบบ RPMS เรียกดูและแก้ไขข้อมูล  $|\,\mathsf{X}\,$  $\mathbf{1}$ • ผู้ดูแลระบบ ผู้ดูแลระบบ RLIB<br>• ผู้ดูแลระบบ ผู้ดูแลระบบ RLIB<br>• ผู้ดูแลระบบ ผู้ดูแลระบบ RSMS • ผู้ดูแลระบบ ผู้ดูแลระบบ RSLB<br>• ผู้ดูแลระบบ ผู้ดูแลระบบ RPKS • ผู้ดูแลระบบ ผู้ดูแลระบบ RVPS หดสอบ • ลูกจ้างอัตราจ้าง งานสารบรรณ ทดสอบ เรียกดูและแก้ไขข้อมูล |  $\bm{\mathsf{X}}$  | • ลูกจ้างประจำ งานบุคลากร เรียกดูและแก้ไขข้อมูล |  $\overline{\mathsf{x}}$ ทดสอบ 2 3

้สำบักงาบคณะกรรมการการกาชีวศึกษา วิทยาลัยเทคบิคสัตหีบ

กำลังแสดงหน้าที่ 1/1  $<< 1$  >> ค้นพบบุคลากรทั้งสิ้น 6 ท่าน

• หัวหน้าแผนก แผนกช่างเชื่อม

• ผู้ช่วยผู้อำนวยการ ฝ่ายวิชาการ

• ครูประจำ แผนกช่างยนต์

เรียกดูและแก้ไขข้อมูล |  $\bm{\mathsf{X}}$  |

เรียกดูและแก้ไขข้อมูล |  $\overline{\mathsf{x}}$ 

เรียกดูและแก้ไขข้อมูล |  $\bm{\mathsf{X}}$  |

หากต้องการเรียกดูและแก้ไขข้อมูล สามารถคลิ๊กที่ข้อความเรียกดูและแก้ไขข้อมูลหลังชื่อของบุคลากรที่ท่าน ต้องการ

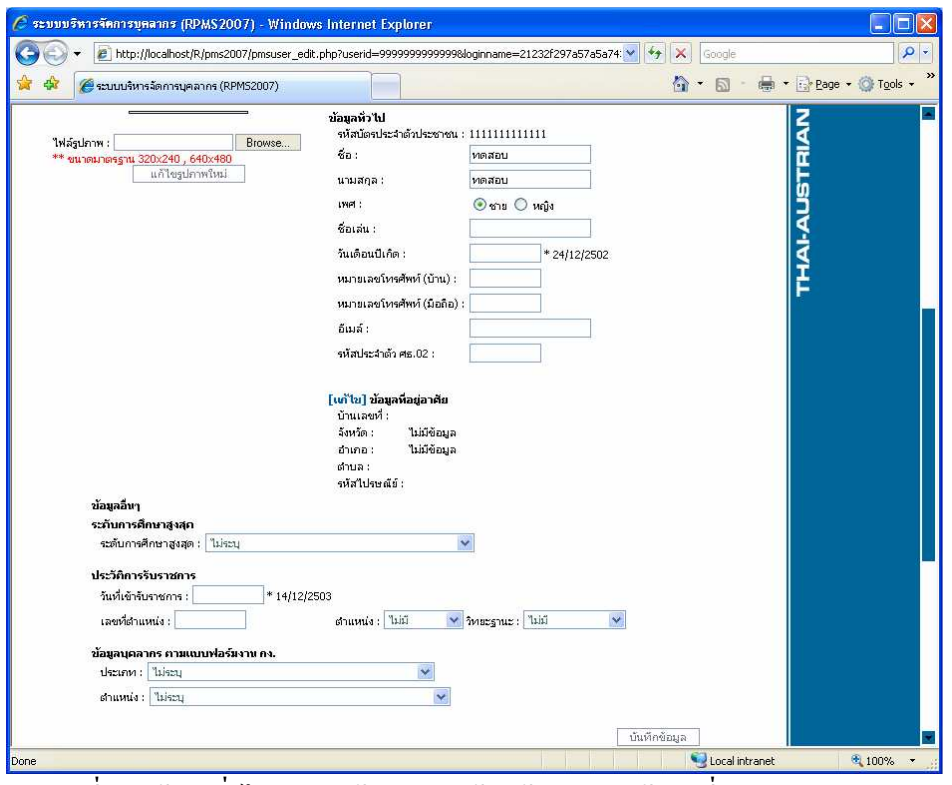

ระบบจะแสดงข้อมูลของบุคลากรที่ท่านต้องการออกมาเป็น 3 ส่วน

1. ส่วนที่ 1 : ข้อมูลทั่วไป สำหรับผู้ดูแลระบบต้องเข้ามาจัดการข้อมูลเกี่ยวกับ

#### ข้อมลบคลากร ตามแบบฟอร์มงาน กง.

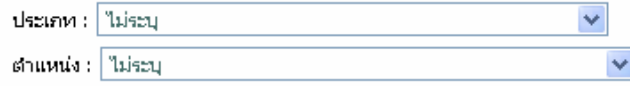

บันทึกข้อมูล

#### ให้ถูกต้องและคลิ๊กปุ่มบันทึกข้อมูล

#### 2. ส่วนที่ 2 : รหัสผ่าน

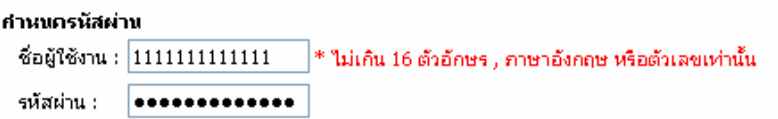

\* ระบบจะสร้างชื่อผู้ใช้และรหัสผ่านอัตโนมัติ หากต้องการแก้ไขให้เปลี่ยนข้อความในช่อง , ผู้ใช้สามารถเปลี่ยนชื่อผู้ใช้งาน และรหัสผ่าน<br>ได้ในภายหลัง , หากผู้ใช้ลืมรหัสผ่าน ให้แก้ไขรหัสผ่านให้เป็นรหัสใหม่และบอกผู้ใช้งานในภายหลัง

ขึ้นขั้น และบันทึกข้อมูล

ท่านสามารถที่จะมองเห็นชื่อผู้ใช้งานแต่ไม่สามารถเห็นรหัสผ่านได้ แต่จะสามารถแก้ไขรหัสผ่านให้เป็นรหัสผ่าน ใหม่ (หากผู้ใช้ท่านนั้นลืมรหัสผ่าน) เมื่อแก้ไขเสร็จ ให้คลิ๊กปุ่มยืนยันและบันทึกข้อมูล <mark>และหลังจากนั้นใ</mark>ห้บอกกับ บุคลากรที่ท่านได้ทำการแก้ไขรหัสผ่านใหม่ไปว่าเป็นรหัสอะไร

# 3. ส่วนที่ 3 : แก้ไขตำแหน่งและหน้าที่ที่รับผิดชอบในวิทยาลัย (สำคัญมาก ้ต้องทำให้กับบุคลากรในระบบทุกคน และสำหรับผู้ดูแลระบบจะต้องเพิ่มข้อมูลนี้ให้กับ บุคลากรที่มีหน้าที่รับผิดชอบเกี่ยวกับหัวหน้างานต่างๆในระบบหลังจากติดตั้งระบบ เสร็จ)

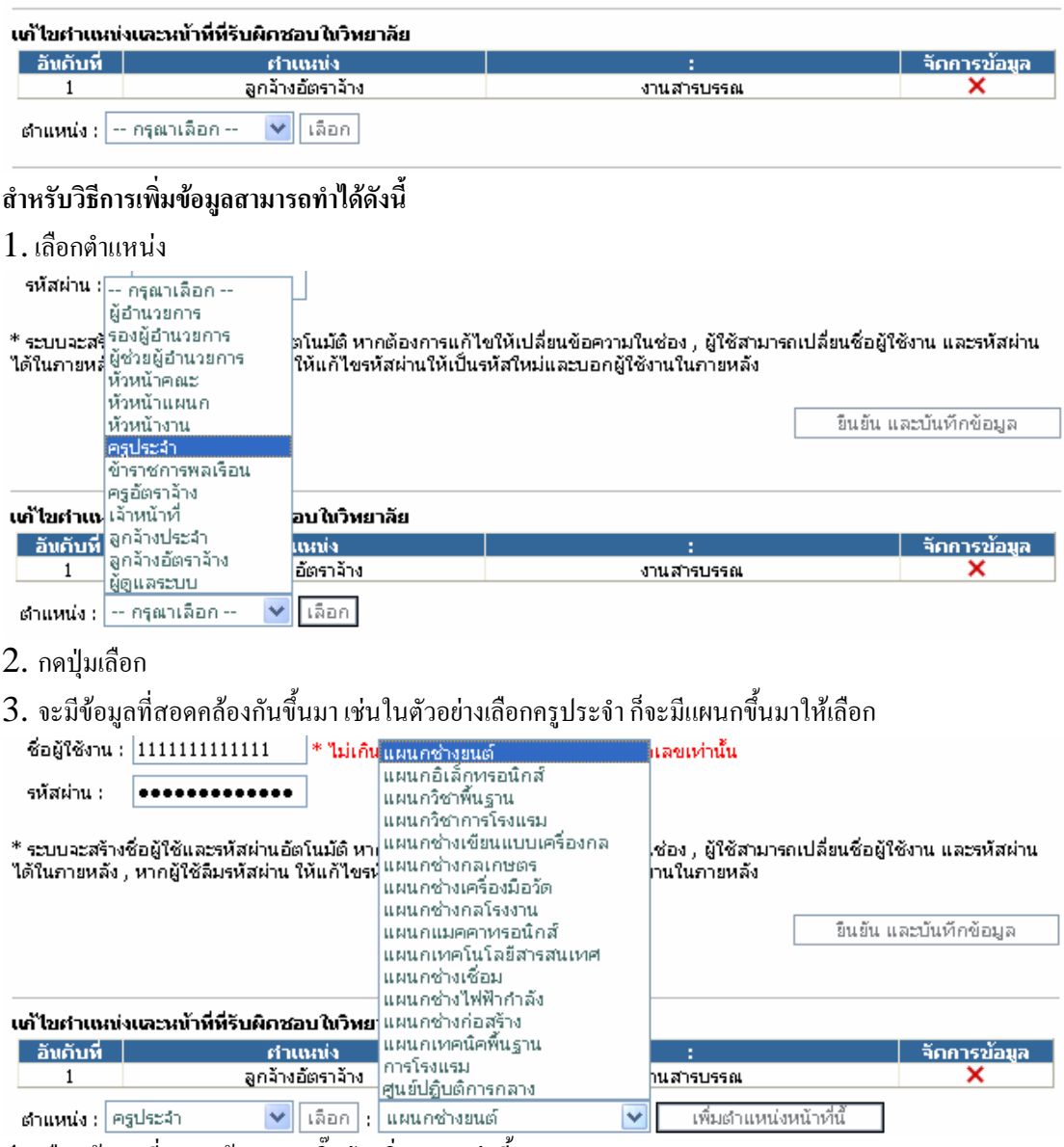

4. เลือกข้อมูลที่สอดคล้องและคลิ๊กปุ่มเพิ่มตำแหน่งนี้

\*\*\* บุคลากรท่านนึงสามารถมีตำแหน่งได้มากกว่า 1 ตำแหน่ง แต่ไม่สามารถมีตำแหน่งใกล้เคียงกันได้เช่น ้เป็นหัวหน้าแผนกวิชาช่างยนต์ และครูประจำแผนกวิชาช่างยนต์ ใด้ เนื่องจากหัวหน้าแผนก ก็ถือว่าเป็นครูใน ้แผนกวิชาช่างยนต์

เมื่อแก้ไขข้อมูลเสร็จสิ้น เมนูด้านขวามือบนจะมีคำว่าย้อนกลับ เพื่อกลับไปจัดการแก้ไขข้อมูลบุคลากรท่านอื่น ต่อไป

### บทสรุปงานบุคลากร มีอะไรบ้าง?

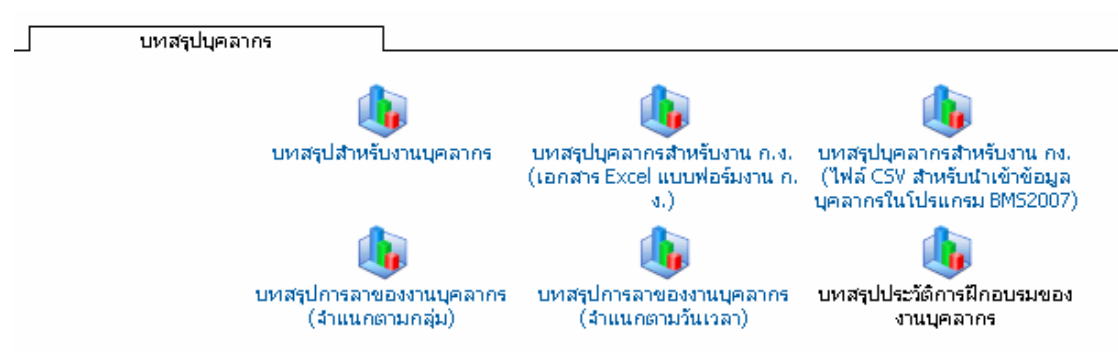

#### ตัวอย่างบทสรุปสำหรับงานบุคลากรดังภาพด้านล่าง

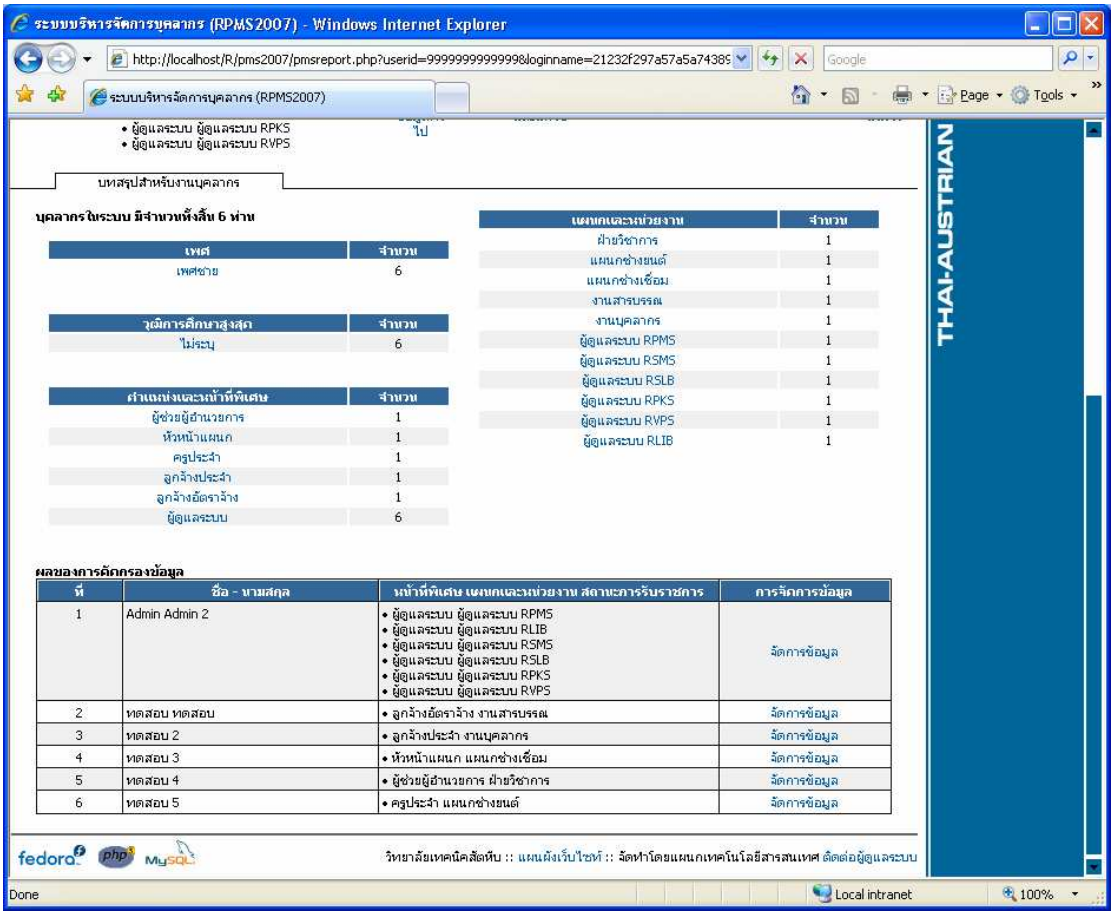